# TUTORIEL – UTILISATION **LEXIMAGE**

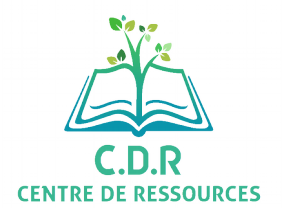

Leximage est une **application française gratuite** qui permet de réaliser un **lexique** ou dictionnaire **imagé** accessible depuis son smartphone ou sa tablette. Il fonctionne **hors connexion** ( à l'exception du téléchargement de l'appli ) et permet non seulement d'imager les mots de notre lexique mais aussi d'y associer **un son** et de générer automatiquement des **exercices**.

## **SOMMAIRE :**

- **1. Télécharger l'application**
- **2. L'interface et création de catégories**
- **3. Ajouter un mot au lexique**
- **4. Générer des exercices automatiquement**
- **5. Exporter son lexique**
- **6. Importer son lexique**

## **Etape 1. Télécharger l'application**

Elle est disponible sur les plateformes **Android** et **Apple**. Il suffit de taper « **Leximage** » pour la trouver.

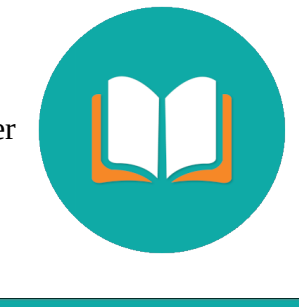

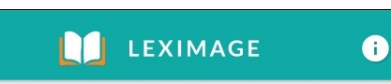

### **Etape 2. L'interface et création de catégories**

L'interface est très sobre, il est donc facile de s'y repérer et les premières utilisations sont accompagnées d'un **tuto**.

Il faut commencer par ajouter une « **Catégorie** », ce seront vos **dossiers** pour classer les différents mots de votre lexique. Pour cela, il faut appuyer sur le **+**

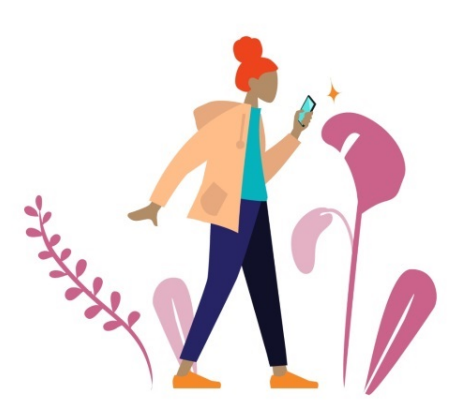

Pour commencer, ajoutez une catégorie avec le bouton +.

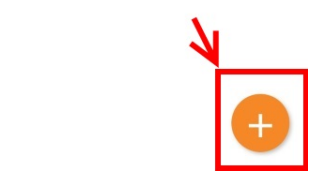

Puis il faudra **nommer** votre catégorie, ici « Reco du bureau », vous pouvez également lui assigner une **couleur** si vous le souhaitez.

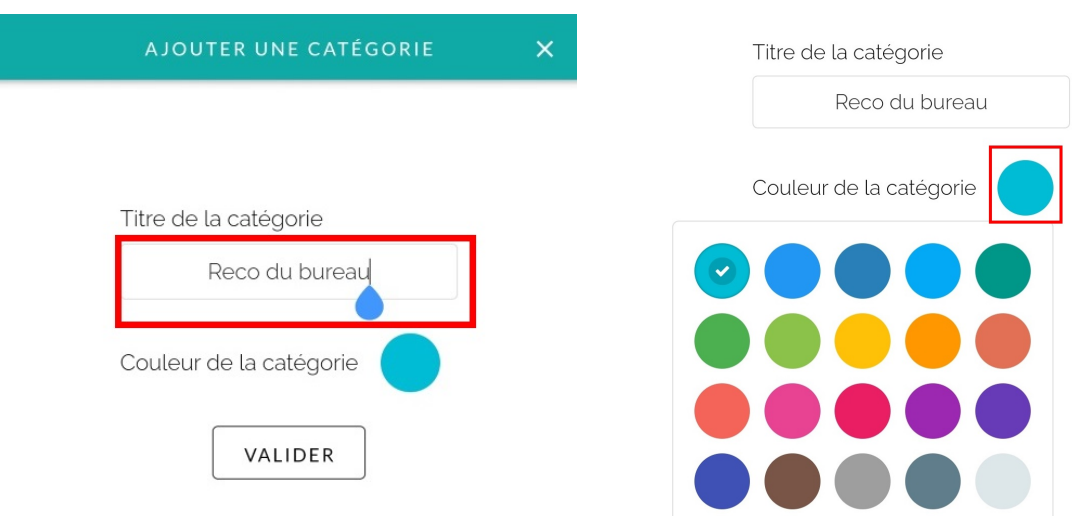

Une fois votre catégorie créée, elle apparaîtra dans votre « **bibliothèque** » et vous pourrez la **modifier** ou la **supprimer** quand vous le souhaiterez.

## A **RECO DU BUREAU MODIFIER** SUPPRIMER

## **Etape 3. Ajouter un mot au lexique**

Pour ajouter un mot à votre **lexique**, il faut d'abord appuyer sur la **catégorie** à laquelle vous souhaitez le **rattacher** puis de nouveau appuyer sur le **+** en bas à droite de l'écran.

Bien qu'un lexique soit un répertoire de mots, ici l'entrée se fait par le biais de l'image, vous ne pourrez donc pas ajouter de mot si vous n'avez pas d'image associée.

Pour ajouter une photo ou une image, appuyez sur le bouton +.

Ajoutez au moins 5 entrées dans cette catégorie pour générer automatiquement des exercices d'entraînement et de mémorisation.

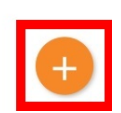

Après avoir appuyer sur le **+** , les deux propositions suivantes apparaîtront :

- **Importer** une image depuis la gallerie de votre smartphone, ici encadré en rose

- Prendre une **nouvelle photo** avec l'**appareil photo** de votre smartphone, ici encadré en vert

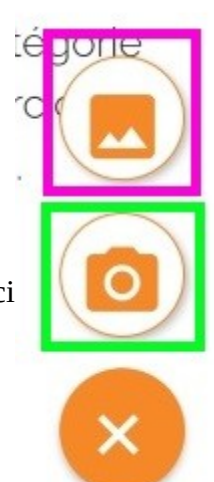

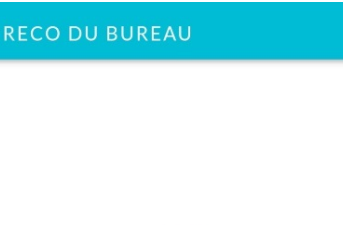

**LEXIMAGE** 

Pour cet exemple, je choisis de prendre une nouvelle photo avec mon smartphone. La photo peut être prise en **portrait** ou en **paysage**, cela n'aura pas d'incidence.

Une fois que vous avez pris une photo avec l'appareil de votre téléphone, vous pouvez **recadrer** votre photo pour cibler uniquement l'élément qui vous intéresse. Vous pouvez également la faire **pivoter**.

Une fois que vous estimez que le rendu vous convient, vous pouvez **valider**.

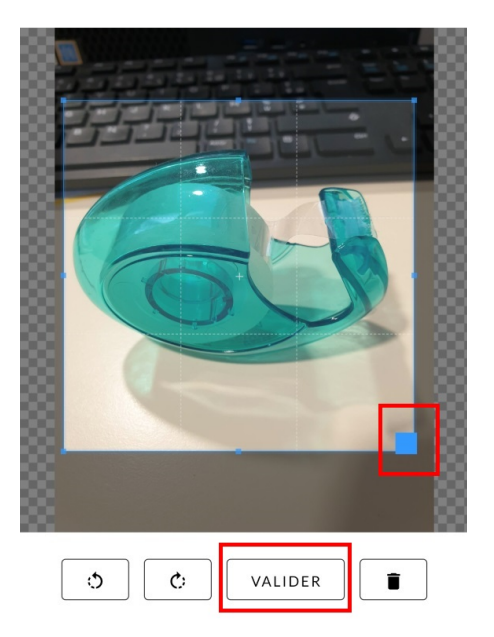

#### **RECO DU BUREAU**

La photo est alors ajoutée dans votre **catégorie**. Cependant, elle n'est pas encore associée à un mot, un son et/ou une définition. Il faut donc appuyer sur l'**élément** que vous souhaitez **modifier**. Ici, le rouleau de scotch.

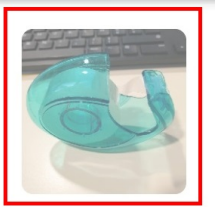

 $\leftarrow$ 

Vous pouvez alors ajouter un **nom** à votre photo, ici en orange, ainsi qu'une **définition**, ici en vert, et vous pouvez également enregistrer votre **voix** lisant le nom du mot, ici en bleu.

Après avoir insérer un nom, une définition et un son, votre écran ressemble à l'image ci-dessous. Et vous pouvez appuyer sur l'icône « hautparleur » pour **réécouter** votre son *( ou bien le supprimer ou l'enregistrer de nouveau )*

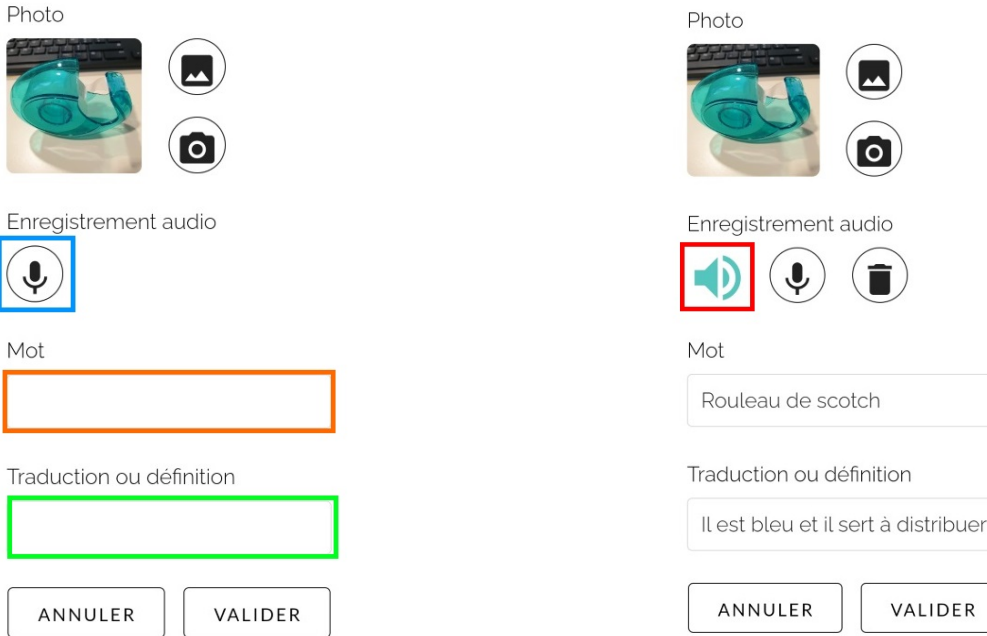

Il ne vous reste plus qu'à **valider** pour finaliser la création de la première fiche de votre lexique.

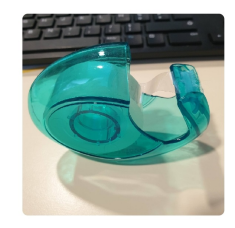

ED Rouleau de scotch Il est bleu et il sert à distribuer du papier adhésif

## **Etape 4. Générer des exercices automatiquement**

L'application Leximage propose non seulement de se créer un répertoire de mots imagés accompagnés de son, mais également de **générer des exercices de mémorisation automatiquement**. Pour avoir accès à cette option, il faut avoir créer **au moins 5 mots** ( comprenant une image, un nom et un son ).

Dès que ce palier est atteint dans l'une de vos catégories, de **nouvelles icônes** apparaissent en bas de votre écran.

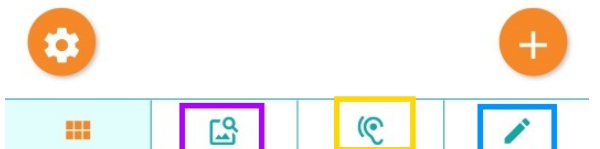

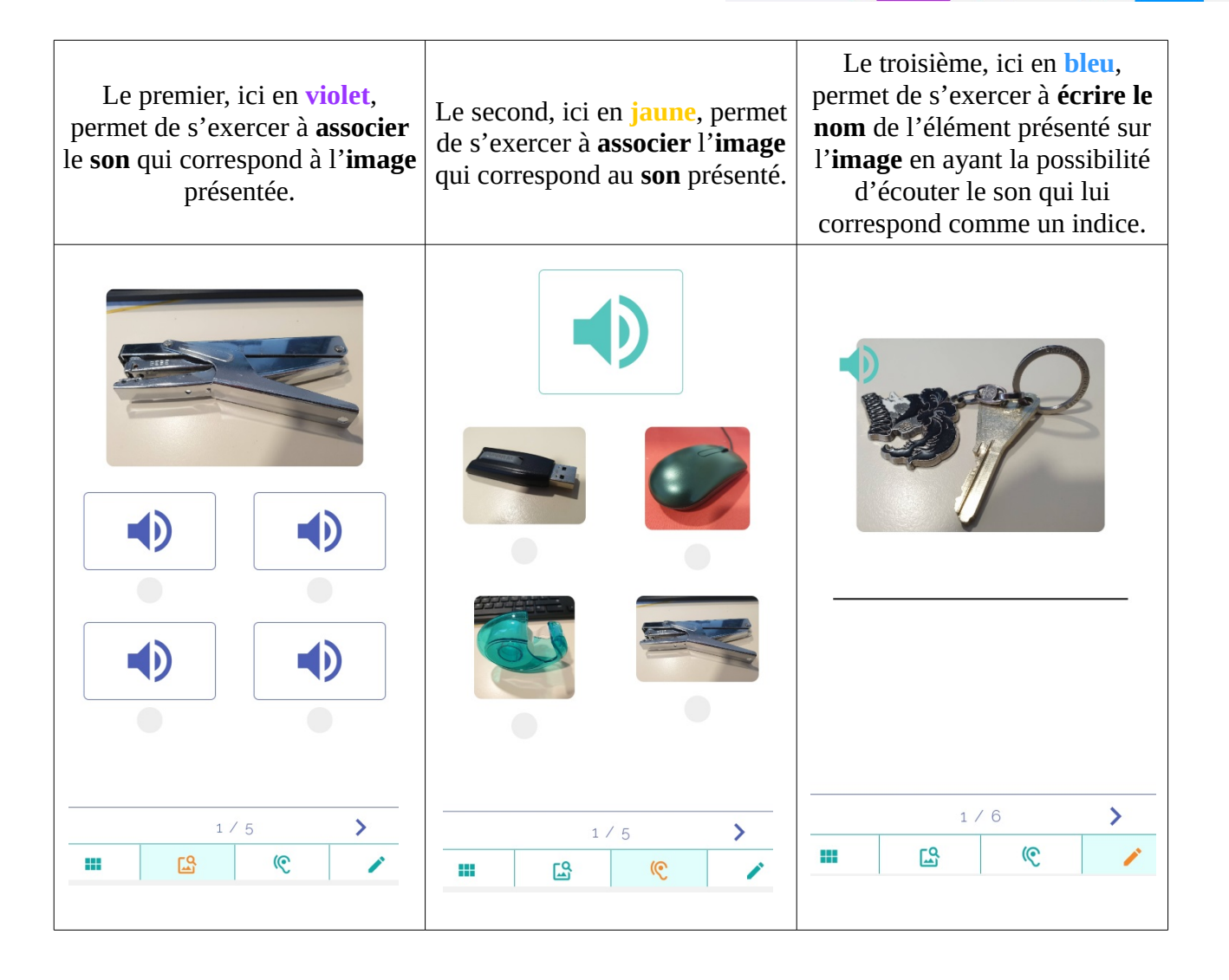

## **Etape 5. Exporter son lexique**

Il est possible d'**exporter** le lexique que l'on a créé sur son appareil. En effet, l'application fonctionnant hors connexion, il n'est pas nécessaire de créer un compte pour l'utiliser. En revanche, cela signifie également que si l'on change d'appareil, notre lexique ne nous suivra pas.

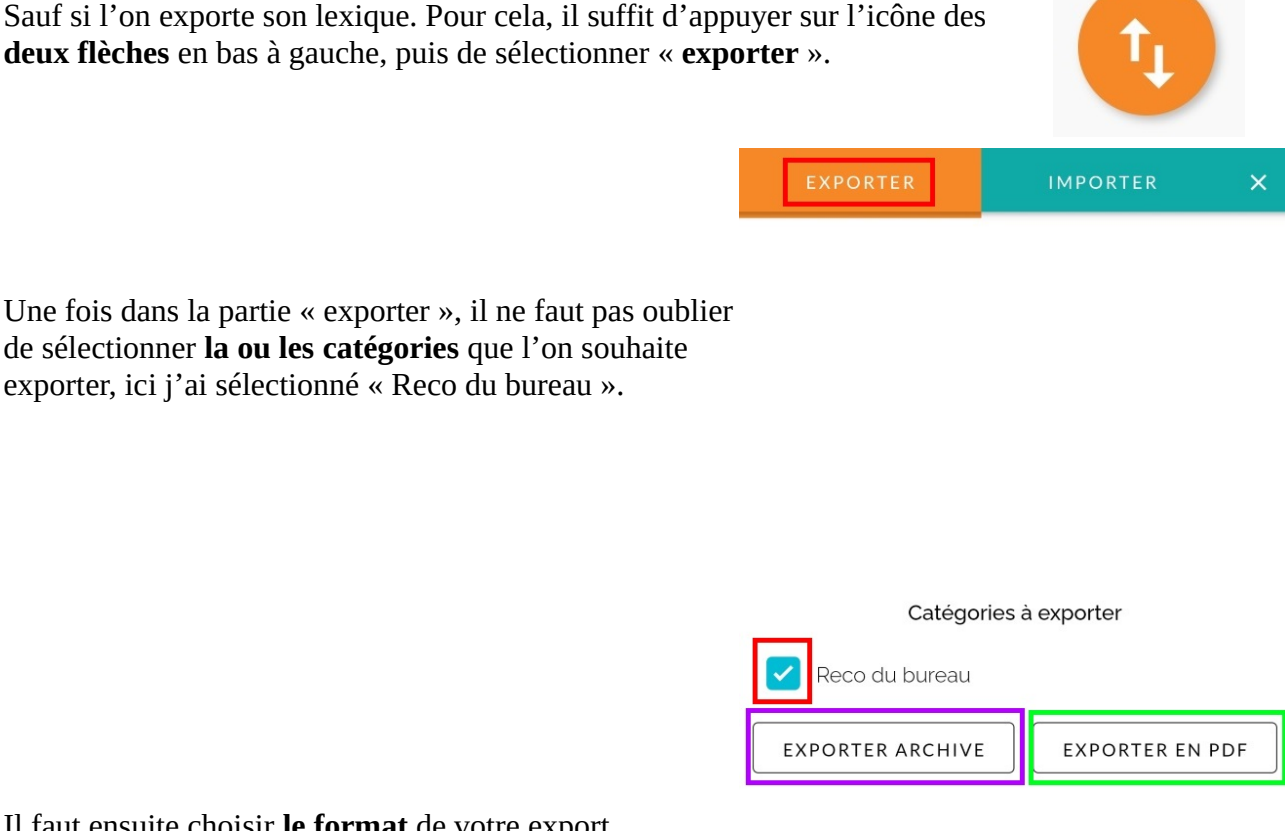

Il faut ensuite choisir **le format** de votre export.

Soit vous choisissez le format « **exporter en pdf** », ci-dessus encadré en vert, et vous allez télécharger un document PDF récapitulant votre lexique comme le document ci-dessous.

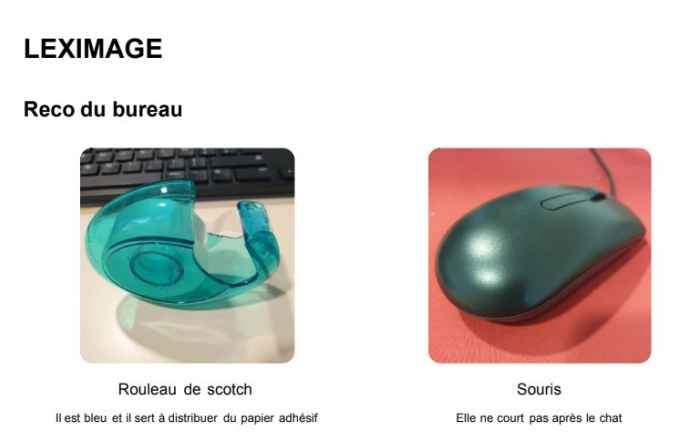

Soit vous allez choisir le format « **exporter archive** », ci-dessus encadré en violet, un **document .zip** ( compressé ) contenant toutes les images et sons correspondants à votre lexique. L'application vous proposera plusieurs médias pour partager votre archive ( mail / réseau sociaux / etc. ). Vous pourrez donc récupérer vos photos et vos sons sur un ordinateur ou bien partager votre catégorie avec d'autres utilisateurs de l'application.

## **Etape 6. Importer son lexique**

Si au contraire, vous souhaitez **importer un lexique** ( *soit l'un des votres sur un autre appareil ou bien celui de quelqu'un d'autre* ), il faut procéder à plusieurs actions.

La première est de **télécharger** sur votre appareil ( *mobile ou tablette* ) et au **format archive ( .zip )** la catégorie de mots qui vous intéresse, *( comme le doc archive que l'on obtient à la fin de l'Etape 5 )* . Il est indispensable que cette action soit effectuée **avant** les autres et que la catégorie soit disponible **au format .zip sur l'appareil** et pas au format PDF pour que l'application puisse la reconnaître.

Une fois que cela est fait, appuyez sur l'icône des **deux flèches**.

Puis appuyer sur la catégorie « **importer** ». Enfin, il faut appuyer sur « **sélectionner une archive** ». Cette archive, c'est l'import que vous avez effectué au format .zip dans l'étape 5. Une fois sélectionnée, la catégorie s'intégrera naturellement à votre bibliothèque.

 **ATTENTION :** Même si vous téléchargez l'archive ( .zip ) sur un ordinateur afin d'en récupérer vos images et vos sons, il est important de **ne rien modifier** à cette archive si vous souhaitez pouvoir l'**importer de nouveau** ou l'envoyer à d'autres utilisateurs car cela la rendrait illisible pour l'application.

#### **REMARQUES :**

→ Puisque la création du lexique se fait par le biais d'un smartphone ou d'une tablette et qu'il est donc impossible de passer par un logiciel ( *sur ordinateur* ) pour travailler le son, il est recommandé de brancher **un micro ( ou même un kit main libre )** pour améliorer la **qualité sonore** de vos enregistrements.

→ De la même manière, vous pouvez anticiper votre **banque d'image** et la mettre sur votre téléphone pour l'utiliser lors de la création de votre lexique si vous n'avez pas la possibilité de prendre des photos sur le vif.

→ Cette application est compatible avec de **nombreuses activités** : apprentissage d'une langue, reconnaissance des végétaux, animaux, apprentissage de dates, etc....

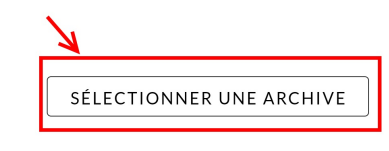

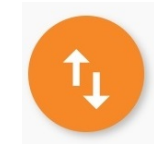

**EXPORTER**